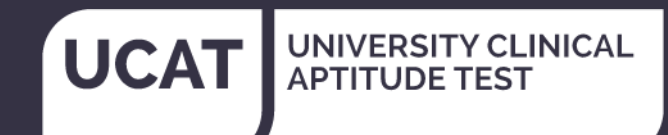

# UCAT 2020 **UCAT Online Candidate Guide**

# **Test Dates**

3 August 2020 – 1 October 2020

**[www.ucat.ac.uk](http://www.ucat.ac.uk/)**

Published: June 2020 © UKCAT Consortium

# **CONTENTS**

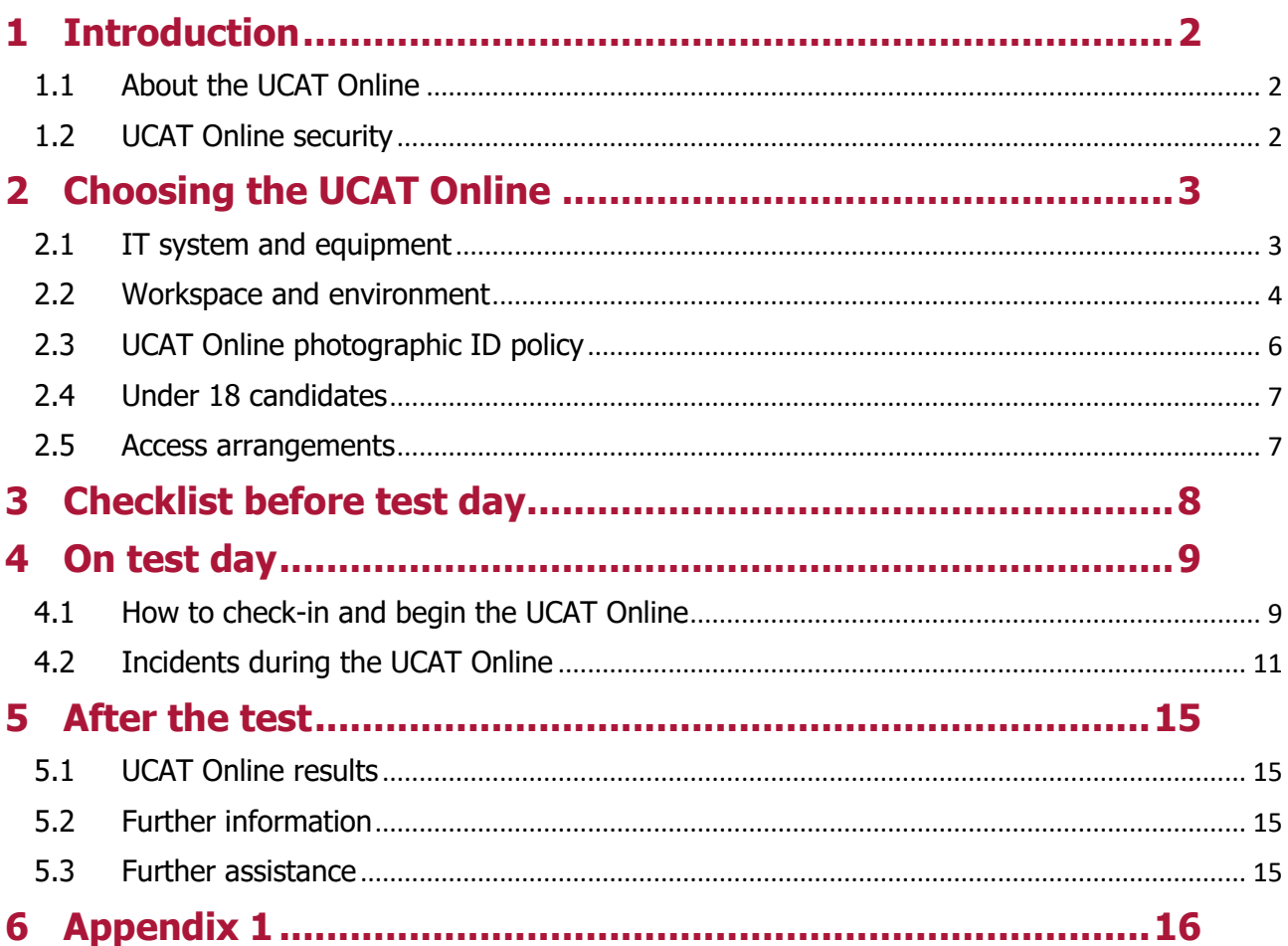

Information in this guide only refers to the UCAT Online, delivered using Pearson **VUE's platform, OnVUE.** 

Candidates testing at a Pearson VUE test centre should refer to the UCAT Test Centre Candidate Guide 2020, which can be found on our website.

# <span id="page-2-0"></span>**1 Introduction**

### <span id="page-2-1"></span>1.1 About the UCAT Online

In 2020, the UCAT will be delivered both in Pearson VUE test centres and as an online-Proctored test, using Pearson VUE's platform, OnVUE (we refer to this as the UCAT Online).

UCAT Online allows you to take tests conveniently in your home or other private location whilst being monitored by an offsite Proctor via webcam and microphone.

The UCAT Online has exactly the same content and structure as the UCAT delivered in test centres. Details of the test format can be found on the [UCAT website.](http://www.ucat.ac.uk/ucat/test-format/)

The UCAT Online is available in 190 countries, with the exception of: Mainland China, Cuba, Iran, Japan, North Korea, South Korea, Sudan, Syrian Arab Republic (Syria) due to regulatory and local data privacy rules.

Individuals with an affiliation with a UCAT coaching business, for example, in their capacity as a tutor, or as an item developer, or having some financial interest in a UCAT coaching business are not eligible to sit the UCAT.

**Tip!** If you want a better understanding of what to expect before booking an online-Proctored test you can watch Pearson VUE's [OnVUE video.](https://youtu.be/Gm1PqdbwBP0)

### <span id="page-2-2"></span>1.2 UCAT Online security

The UCAT Consortium is committed to protecting the integrity of the test, however it is delivered. UCAT Online uses artificial intelligence combined with live monitoring, to safeguard test security.

#### 1.2.1 Identity and Workspace Verification

- Enhanced security features such as face-matching technology and advanced ID verification ensure your identity.
- Real-time photographs of the testing workspace are checked by the Greeter.
- Your check-in details including photos of you and your test location, alongside your provided identification, are stored according to relevant local privacy and data laws. The delivery platform adheres to local privacy and data laws in 190 global locations.

#### 1.2.2 Live Proctoring

- A secure browser restricts your ability to open and use additional windows and software/programs during your test.
- Your test session will be monitored and recorded by a Pearson VUE Proctor, via webcam and microphone. Proctors are real people, trained to watch for and detect behaviour in violation of exam rules. They will terminate a test if prohibited behaviour is detected.
- The UCAT Office will review footage of test sessions where cheating is suspected. This may lead to your results being revoked if cheating is identified. We also report cheating to Universities and UCAS and in some cases ban candidates from taking future tests.

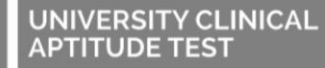

# <span id="page-3-0"></span>**2 Choosing the UCAT Online**

The UCAT Online may not be suitable if you:

- do not have the right IT equipment or testing environment;
- cannot meet the ID requirements for UCAT Online;
- require certain access arrangements; and
- are under 18 and your parent/guardian cannot be available at the time of testing.

Before making a booking, please read this section to check if the UCAT Online is suitable for you.

**Tip!** If you do not follow these steps, you may encounter difficulties during the check-in process or your test. This could result in you forfeiting your right to a free reschedule.

### <span id="page-3-1"></span>2.1 IT system and equipment

<span id="page-3-2"></span>Please check your IT system and equipment meets the requirements to support the required software and run a system test to confirm this. Do not schedule a UCAT Online if your system does not pass the minimum requirements.

#### **What IT system do I need?**

You will need:

- A Windows or Mac personal computer or laptop (additional monitors are not permitted).
- A webcam and microphone.
- A stable internet connection.

If you are testing on a laptop, using a mouse may be easier than a touchpad to navigate through the test. If you do not have all the required equipment, please consider borrowing items from friends/family or school.

For specific system requirements please review the list of technical requirements at <https://www.pearsonvue.com/ucat/onvue>

**How do I run a UCAT Online system test?**

The system test should be run on the same network and computer and in the same workspace you will use on test day. To avoid common problems relating to internet connectivity and the secure browser functionality make sure you do the following:

- Shut down all non-essential applications before launching the software.
- Where possible, test on a wired network as opposed to a wireless network.
- Try to replicate similar "internet usage load" conditions that you are likely to experience on your test day (e.g. if you will be sharing bandwidth with others).

**[RUN A SYSTEM TEST](https://www.pearsonvue.com/ucat/onvue)**

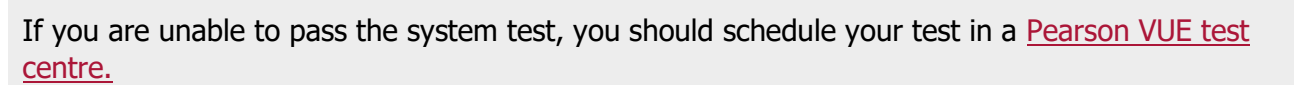

UNIVERSITY CLINICAL<br>APTITUDE TEST

You will be required to run a system check on the day of testing.

**How can I make notes during my test?**

In addition to the onscreen scratchpad, you may also use a physical erasable whiteboard (and permitted accessories) for note taking, which you will need to obtain yourself.

Whiteboard Requirements:

- 1 erasable whiteboard no larger than 30x50 centimetres (12x20 inches)
- Up to 2 dry erase markers
- 1 dry erase whiteboard eraser

The following items are NOT allowed\*:

- Whiteboards with grids, other markings or background colours
- Paper
- Pen / Pencil
- Permanent Marker
- Tissues, Paper Towels, Napkins
- Whiteboard Spray
- Paper in a clear slide
- Writing tablet / Boogie Board / Doodle pad
- Chalkboards

\*This list is not exhaustive.

#### <span id="page-4-0"></span>2.2 Workspace and environment

It is important that your workspace and environment meets the requirements for the UCAT Online.

**What workspace and environment is needed to take the UCAT Online?** 

You can test at home or in a private, quiet location of your choice. The room must be walled, have a closed door, and be free from disruptions. No one else can be present or enter the room while you are testing.

During the check-in process, you are required to take photos of your work area, which will be checked by the Greeter.

 If you are using an erasable whiteboard (and permitted accessories) these items should be visible on your desk during the check-in process. Do not write anything on the whiteboard before your test starts.

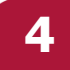

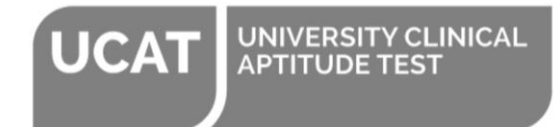

- The rest of your desktop should be clean and you should not be within arm's reach of any notes, notebooks, study guides, books or paper, sticky notes, papers, pens, pencils, and other writing instruments.
- Additional monitors and computers should be unplugged and turned off.
- Items on the wall with writing on them, such as whiteboards or posters, will be inspected by the Greeter.

If your workspace does not pass a room scan, you will not be permitted to proceed with taking the test.

During the test, you may not access any personal items, including (but not limited to): headphones or headsets (wired or Bluetooth), handheld computers or other electronic devices, pagers, wallets, purses, hats (or other head coverings), bags, coats, contact lens solution and lip balm, food or tobacco products, or any other materials not specifically approved. The only exceptions permitted are religious apparel, headwear worn for medical reasons and small hair clips/hairbands (less than 1/2 inch wide).

Watches, including smartwatches, must be removed and placed out of sight/reach during the test.

You are not permitted to move away from your computer/desk or leave the test room during the whole test (including the instruction sections before each subtest). If you leave your computer during your test, the Proctor will end your session and you will be unable to continue testing.

You are not permitted to speak during your test, except to the Greeter/Proctor.

You are permitted to have items on the [Pearson VUE Comfort Aid List](https://home.pearsonvue.com/Test-takers/Accommodations/Pearson-VUE-Comfort-Aid-List-PDF.aspx) during your test. They are subject to visual inspection by the Greeter/Proctor via the webcam.

Water in a clear glass is allowed during testing; however, eating, smoking, and chewing gum are prohibited.

<span id="page-5-0"></span>**Tip!** Some candidates are unable to test because their chosen workspace does not pass the check-in process. Make sure you prepare your workspace before your test.

# <span id="page-6-0"></span>2.3 UCAT Online photographic ID policy

You are required to present a valid government-issued photo ID as part of the UCAT Online checkin process or you will not be permitted to test. The name on your ID must exactly match the name in your web account profile and in your appointment confirmation email; otherwise, your ID will not be accepted. If it does not match, you must contact [Pearson VUE Customer Services](https://www.ucat.ac.uk/contact-us/) at least 5 working days before your appointment in order for this to be addressed.

There are only certain forms of ID that are permitted for a UCAT Online test. Acceptable forms of identification include:

- Passport
- Photo-card driver's licence (full or provisional)
- Identification card (national/state/province identity card)
- Government-issued local language ID (not in roman characters and accepted only if issued by the country in which you are testing)
- Military ID
- Alien registration card (green card, permanent resident, visa)

Minors who are under the age of 18 are permitted to present a valid student ID (that includes full name and recognisable photo) as a form of identification. A minor's guardian must also present a valid ID and provide verbal consent during the check-in process.

#### **Important Note - In 2020, expired ID (no more than 6 months) will be permitted.**

No other form of ID is permitted. Candidates who cannot meet the permitted UCAT Online photo ID policy should check whether they could meet the ID requirements to test at a test centre.

If you start your UCAT Online without the correct photo ID, you will not be allowed to test. You will need to reschedule your test; as long as you do this up to 15 minutes after your appointment time, you will not be charged again. It may be difficult to reschedule towards the end of testing when the availability of test slots is limited.

### <span id="page-7-0"></span>2.4 Under 18 candidates

If you are under 18, you are only allowed to sit the UCAT Online with your parent/guardian's permission. This is because minors are not legally allowed to consent to themselves being recorded by a third party (Pearson VUE).

Your parent/guardian has to be present at the start of your test during the check-in process to give their consent. They also need to present one piece of photographic identification from the list below; no other form of ID is permitted.

- Passport
- Photo-card driver's licence (full or provisional)
- Identification card (national/state/province identity card)
- Government-issued local language ID (not in roman characters and accepted only if issued by the country in which you are testing)
- Military ID
- Alien registration card (green card, permanent resident, visa)

#### **Important Note - In 2020, expired ID (no more than 6 months) will be permitted.**

If you start your UCAT Online and your parent/guardian is not present or they do not have the correct ID, you will not be allowed to test. You will need to reschedule your test; as long as you do this up to 15 minutes after your appointment time, you will not be charged again. It may be difficult to reschedule towards the end of testing when the availability of test slots is limited

#### <span id="page-7-1"></span>2.5 Access arrangements

The UCAT Online is best suited to candidates sitting the standard 2 hour UCAT. It is possible to sit the extended tests (UCATSEN, UCATSA, UCATSENSA and UCATSEN50) online, but you may want to consider sitting these versions at a Pearson VUE test centre.

There are also some access arrangements that cannot be accommodated in the UCAT Online. See the [website](https://www.ucat.ac.uk/ucat/access-arrangements/) for further details.

# <span id="page-8-0"></span>**3 Checklist before test day**

Work through this list to make sure you will be ready for your test.

- $\Rightarrow$  Familiarise yourself with the UCAT Consortium UCAT Online Exam Rules (see appendix 1).
- $\Rightarrow$  Candidates who present themselves to test are declaring themselves fit to sit the test. If you are aware of anything that might affect your performance on the day, you should not sit the test. This includes candidates who fall ill or experience issues on the day of their test. If you are not fit to sit your test, you should reschedule your appointment to a later date, even if this means losing the test fee.
- $\Rightarrow$  If you are under 18, make sure your parent/guardian can be present at the start of your check-in process for your test. They must present their photo ID and provide their verbal consent to you testing or you will not be permitted to proceed.
- $\Rightarrow$  Run a full system test (if you have not already done so) and check you have the correct equipment. See section [2.1.](#page-3-2)
- $\Rightarrow$  Prepare your workspace and make sure you will not be disturbed by anyone. See section [2.2.](#page-4-0)
- $\Rightarrow$  Check you have the correct photo ID. See section [2.3.](#page-5-0)
- $\Rightarrow$  If you are testing from home, ask others within the household to avoid internet use during your test session.
- $\Rightarrow$  It helps to have your mobile phone handy for taking photos during the check-in process. Alternatively, you can always take photos with your webcam (make sure you know how to do this).

# <span id="page-9-0"></span>**4 On test day**

### <span id="page-9-1"></span>4.1 How to check-in and begin the UCAT Online

- **Step 1** Be ready 30 minutes before your scheduled appointment time to complete the checkin process. If you are more than 15 minutes late for your appointment, you may not be allowed to take the test and you will have to pay again to schedule another appointment. This applies in cases of family emergency, accident, arrest, transport problems and security alert as well as forgetfulness and lateness.
- **Step 2** Close non-essential applications such as email, Facebook, and Skype.
- **Step 3** Login to your **[Pearson VUE account.](https://wsr.pearsonvue.com/testtaker/signin/SignInPage/UKCAT)** Click on your scheduled exam under "Purchased Online Exams".
- **Step 4** Click 'Begin exam'.
- **Tip!** If the 'Begin exam' button is not visible, you are either too early or too late for your exam. Please check your appointment details to make sure you are trying to start at the proper time.

**How to begin your exam check-in**

- Follow the onscreen instructions to copy your exam access code.
- Download OnVUE, the online-Proctoring software. This will ensure you are running the most up to date version. Run the application.
- Enter your unique exam access code.
- Enter a phone number with country code (e.g. the UK is +44). This will be used to contact you if there is an issue with check-in or test delivery. This should be your mobile number if possible. All communication with the Greeter and Proctor is done in English.
- On the next screen you will be asked to confirm your age by selecting if you are:
	- $\circ$  18 years of age or older;
	- $\circ$  Under 18 years of age.
- An automatic system check will then check that your microphone, internet connection and webcam are working.
- Use your mobile phone or webcam to take your required verification photos:
	- o Your picture
	- $\circ$  A photo of your photo ID (back and front)
	- o Workspace verification

If the ID you are presenting is not a passport or driver's licence please select 'driver's licence' from the drop-down list and photograph your ID as normal.

You will be reminded about the exam rules and asked to close down all applications except OnVUE.

If you experience any problems, use the chat function to speak to staff.

**Tip!** If you present inadequate or invalid photo ID you will not be permitted to continue.

**Step 5** You will then progress through a series of ID checks and security steps:

#### • Candidates under 18 years of age

If you have selected 'under 18 years of age' you will then be directed to a live Greeter who will:

- Request the presence of your parent/guardian and verify their photo ID.
- Ask the parent/guardian for their consent to you taking the test.
- Ask the parent/guardian to leave the room to allow you to test.

#### Candidates 18 years of age or older

If you have selected '18 years of age or older' and have presented your passport or photo-card driver's licence as ID, the OnVUE software uses artificial intelligence (AI) techniques to perform enhanced ID authentication and a face-to-ID-photo comparison. If you have presented alternate ID, this step will be checked by a Greeter. Your room images are also checked by a Greeter.

If there is a problem during self check-in you may need to be diverted to a live Greeter. The Greeter will contact you by starting a chat session or via by calling your mobile phone. The incoming phone number may be unfamiliar to you but please answer so they can help you.

#### • Enhanced check-in process - all candidates

All candidates may be subject to an enhanced check-in process:

- You may be asked to do a work area scan using your webcam, phone or laptop. You will be asked to scan slowly left to right to show surrounding walls and to scan up and down to show the floor and ceiling. If you are unable to complete a work area scan, you will not be permitted to proceed.
- You may be asked to turn out your pockets so the Greeter can see that they are empty.
- If you are wearing long sleeves, you may be asked to roll up your sleeves to show that there is no writing on your arms.
- If you have long hair or a head covering that covers your ears, you may be asked to pull it back to show the Greeter that there is nothing attached to your ear (such as a Bluetooth earpiece).

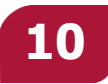

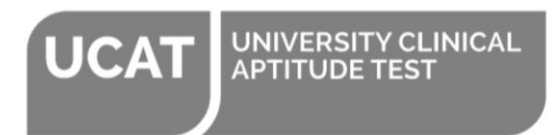

- When all check-in requirements have been met, you will be allowed to proceed. You can then place your phone out of reach, but close enough to be heard.
- **Step 6** All candidates are then placed in a queue and connected with the next available Proctor in order that you can begin your test. Please be patient: most candidates will have their test launched by a Proctor within 15 minutes of the test appointment.

If you encounter an issue that prevents you from starting your test, your appointment will be cancelled and your test will need to be rescheduled through your web account. If you need assistance to reschedule or it is after the web booking deadline (17 September), please call customer service (+44 (0) 161 855 7409).

**Step 7** Once the Proctor has launched the secure browser and started your test, you are under exam conditions. The Proctor will continuously monitor and record you by video and audio while you take your test.

> At the beginning of your test, an onscreen message will ask you to hold up your erasable whiteboard to the webcam so the Proctor can check it meets the requirements. Once you have done this you can proceed. If there is an issue, the Proctor will communicate via the chat function. If you are not using an erasable whiteboard, you can ignore this step.

At the end of your test a you will be asked to do this again so the Proctor can check that you have erased all your notes. Again, if you have not used an erasable whiteboard, you can ignore this step.

The Proctor will communicate via the chat function to tell you when you can end your test.

#### <span id="page-11-0"></span>4.2 Incidents during the UCAT Online

The UCAT Consortium and our partner Pearson VUE aim to provide a straightforward and convenient way of sitting your test. However, occasionally things may go wrong and we have put systems in place to deal with such circumstances.

#### 4.2.1 How you can contact the Proctor

You can make contact with the Proctor by starting a chat session from the exam window. All contact is in English.

#### 4.2.2 How the Proctor can make contact with you

The Proctor can make contact by starting a chat session from the exam window, or by calling the phone number provided during exam check-in. It is acceptable to keep the mobile phone nearby but not within arm's reach.

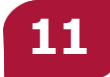

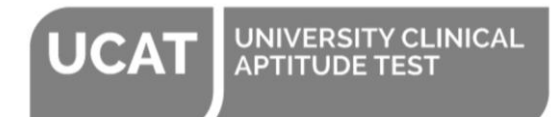

#### 4.2.3 Illness

If you become ill during your test, contact the Proctor by starting a chat session from the exam window. If you are not well enough to continue, you should ask the Proctor to end your test. You then need to contact the UCAT Office as soon as possible to discuss rearranging your test. If you choose to continue testing, it is unlikely that UCAT will consider this as mitigating circumstances.

#### 4.2.4 Losing connection during your test

If you lose connection, your test may shutdown. Examples of issues that could force a shutdown include:

- A drop in internet connectivity.
- A power outage that shuts down the computer.
- Pressing keyboard combinations (shortcut keys) that close the application. Avoid pressing Alt+F4 in Windows as it quits the active application
- A secure browser violation issued if an unauthorised application starts to run.

If this happens, please note:

- The test is designed so that if there is a connectivity issue the clock timer should stop until the next question is presented. Therefore, if you test is interrupted, once you restart you will be at the same point in the test with the same amount of time remaining.
- You will see a message indicating that the exam has shut down. The Proctor may try to contact you through a chat session, or by calling your mobile phone to help restart the exam. If you do not respond to their attempts to contact you, they will have to revoke your test session for security reasons.
- The Proctor can implement a maximum of two restarts per test session. The candidate is allowed an unlimited number of restarts. For example, you may have a poor internet connection and drop out the exam repeatedly or experience multiple secure-browser violations.
- Once the issue has been resolved (e.g. internet connectivity has been restored), you should click the 'Relaunch' button (in the lower right corner of the alert message).
- The unique exam access code stored on your computer enables you to proceed through the steps for resuming the exam (if your exam time has not expired).
- The application opens and places you in the Proctor queue. The next available Proctor will help you relaunch the test.
- If you click the Close button (lower left corner) instead of Relaunch, the window closes and the computer's desktop is displayed. To resume the exam, you must find and manually open the application before proceeding with the above steps.

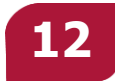

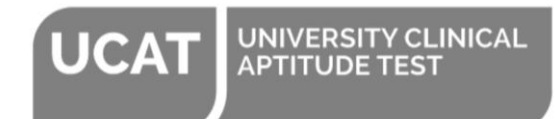

#### 4.2.5 Other technical issues

If you experience other hardware or software problems, contact the Proctor by starting a chat session. If you do not report the problem, it will not be considered as mitigating circumstances by UCAT.

- Describe the problem to the Proctor who will attempt to troubleshoot the issue. If they conclude that restarting the test is appropriate, they will restart the exam session and OnVUE presents the 'Relaunch exam' page. Click the Relaunch exam button to relaunch OnVUE and resume the test.
- If for some reason, a technical issue cannot be resolved, or you are unable to proceed with your test, your session will be ended. Pearson VUE will automatically log a case on your behalf.
- In this situation, you may be allowed to book and take the exam again. This may be at your own cost or you may be provided with a voucher to reschedule your test for free.
- Please note that we reserve the right to verify and approve all requests for test retakes resulting from a technical issue.
- The Proctor cannot answer questions related to exam content. If you have questions related to exam content, please contact Customer Services after you complete the exam.

**Tip!** Most technical issues can be avoided by running a system test in advance of your test day.

#### 4.2.6 Noise or disturbance

Please ensure you are not disturbed during your test.

- No one can enter the room during your testing session.
- You may not receive assistance or coaching from other individuals while taking the test
- You may not allow other individuals to see the computer screen during the test.

If this occurs, the Proctor will make contact with you by starting a chat session from the exam window or calling your mobile, and your test may be terminated.

You should not speak during your test, for example reading the questions aloud, as this would breach the exam rules. If, after a warning from the Proctor, you continue to read aloud, your test will be terminated and the incident reported to UCAT.

#### 4.2.7 Cheating or unprofessional behaviour

You may not copy or record questions or answers from the test using any means, and you may not share or discuss the questions or answers seen in the test with others.

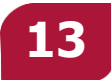

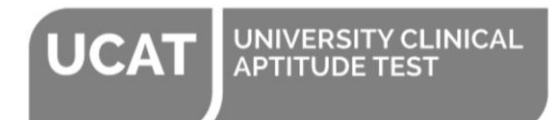

If you are suspected of unprofessional behaviour or cheating, or if someone other than you is detected in the room where you are testing, the Proctor will immediately terminate your test. They will report the violation to Pearson VUE and The UCAT Consortium, along with audio and/or video evidence. Your test result may be invalidated, and UCAT may take other action, such as sharing the outcomes of the investigation with legitimate third parties (which may include UCAS and Consortium universities).

#### 4.2.8 Incident Number

If you have experienced an issue during your test, please obtain an incident number from your Proctor. You will need this if you wish Pearson VUE to follow up your issue. You can also obtain your incident number by contacting Customer Services.

If you experienced an issue during your UCAT Online and you would like it to be followed up please see our information on [mitigating circumstances.](https://www.ucat.ac.uk/ucat/mitigating-circumstances/)

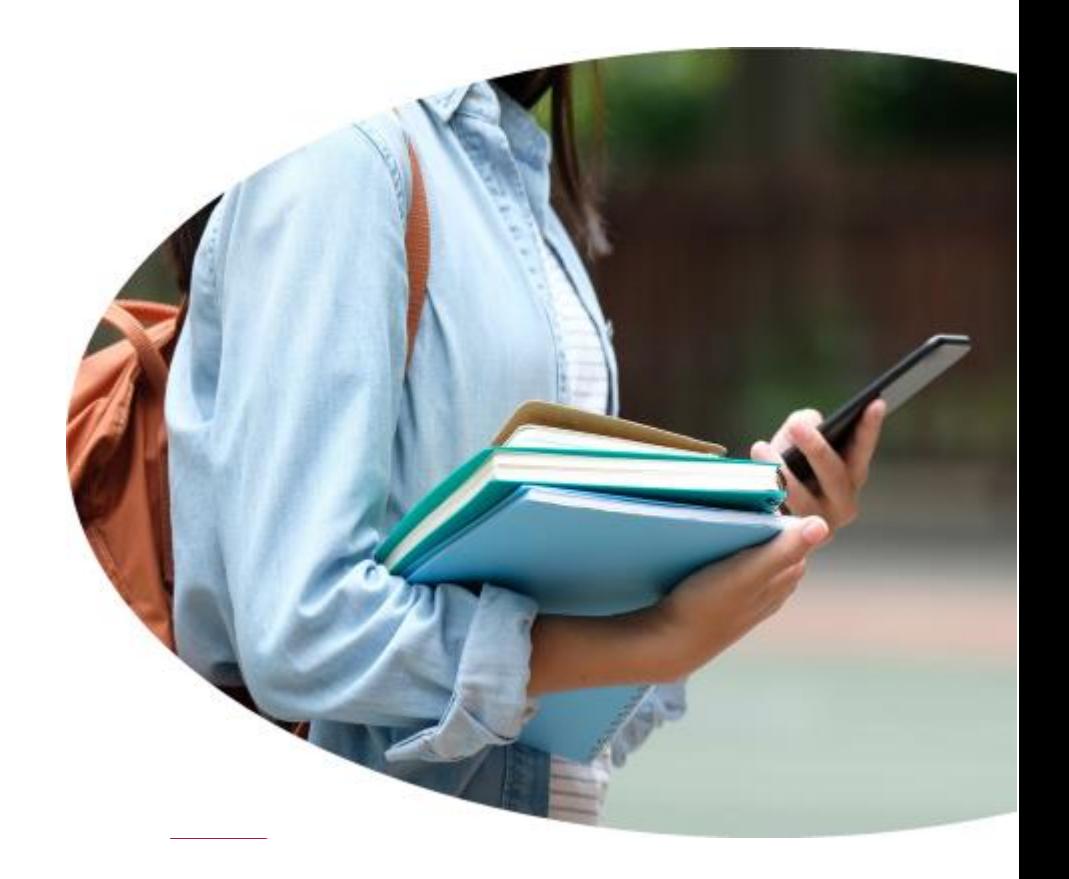

# <span id="page-15-0"></span>**5 After the test**

# <span id="page-15-1"></span>5.1 UCAT Online results

- Your UCAT score report will be accessible online through your Pearson VUE account approximately 24 hours after your test. See [www.ucat.ac.uk/ucat/results/](http://www.ucat.ac.uk/ucat/results/)
- You will have your test result before the UCAS deadline so please ensure you use this to help inform your UCAS choices, otherwise you might be wasting an application. See [www.ucat.ac.uk/ucat/results/how-universities-use-the-ucat/](http://www.ucat.ac.uk/ucat/results/how-universities-use-the-ucat/)
- In order to help you make your University choices, you may want to understand how your test result relates to other candidates and scores used by Universities in previous years. This will be of particular interest to those wishing to apply to Universities using a threshold score. Test statistics will be published on the UCAT website in mid-September and once testing has ended. See [www.ucat.ac.uk/ucat/results/test-statistics/](http://www.ucat.ac.uk/ucat/results/test-statistics/)

### <span id="page-15-2"></span>5.2 Further information

Follow these links for information about:

- $\Rightarrow$  [Access Arrangements](https://www.ucat.ac.uk/ucat/access-arrangements/)
- $\Rightarrow$  [Dates and Fees](https://www.ucat.ac.uk/ucat/dates-and-fees/)
- $\Rightarrow$  [Registration and Booki](https://www.ucat.ac.uk/ucat/registration-booking/)ng
- $\Rightarrow$  [Bursary Scheme](http://www.ucat.ac.uk/ucat/bursary-scheme/)
- $\Rightarrow$  [Reschedule and Cancellation Policy](https://www.ucat.ac.uk/ucat/registration-booking/rescheduling-and-cancelling/)
- $\Rightarrow$  [Official Practice Materials](https://www.ucat.ac.uk/ucat/practice-tests/)

### <span id="page-15-3"></span>5.3 Further assistance

Please contact **Pearson VUE UCAT Customer Services** [\(www.ucat.ac.uk/contact-us/\)](http://www.ucat.ac.uk/contact-us/) for advice about the following:

- General enquiries
- Pearson VUE account
- Registration and booking
- Rescheduling and cancelling
- Testing enquiries online (OnVUE) and test centres
- Results

Please email the **UCAT Office** [\(ucat@nottingham.ac.uk\)](mailto:ucat@nottingham.ac.uk) for advice about the following:

- Bursary Scheme
- Access Arrangements / Test Accommodations

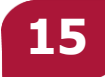

# <span id="page-16-0"></span>**6 Appendix 1**

## **UCAT Consortium UCAT Online Exam Rules**

#### **Please read these rules carefully as they explain what you must do if you have any issues during testing.**

- You can make contact with the Proctor by starting a chat session from the exam window. All contact is in English. The Proctor may make contact with you by starting a chat session from the exam window, or by calling the phone number provided at check-in. It is acceptable to keep the mobile phone nearby but not within arm's reach.
- You may only test once in any test cycle. Instances of multiple testing in the same cycle will be treated as unprofessional behaviour and all results withdrawn.
- Individuals with an affiliation with a UCAT coaching business, for example, in their capacity as a tutor, or as an item developer, or having some financial interest in a UCAT coaching business are not eligible to sit the UCAT
- In presenting to test you are declaring yourself fit to take the test. If you are not fit to test you must reschedule to a later date. If you choose to sit your test against this advice, UCAT will not consider such issues as mitigating circumstances.
- If you become ill during your test, contact the Proctor by starting a chat session from the exam window. If you are not well enough to continue, you should ask the Proctor to end your test. You then need to contact the UCAT Office as soon as possible. If you choose to continue testing, it is unlikely that UCAT will consider this as mitigating circumstances.
- If you experience other hardware or software problems, contact the Proctor by starting a chat session. If you do not report the problem, it will not be considered as mitigating circumstances by UCAT. The Proctor cannot answer questions related to test content.
- If you are using an erasable whiteboard (and permitted accessories) these items should be visible on your desk during the check-in process. Do not write anything on the whiteboard before your test starts. You will also have access to an onscreen scratch pad to make notes while taking the test.
- The rest of your desktop should be clean and you should not be within arm's reach of any notes, and writing instruments. Additional monitors and computers should be unplugged and turned off. Items on the wall with writing on them, such as whiteboards or posters, will be inspected. The proctor may ask to scan your workspace at any point during testing.
- Place mobile phones, headphones, watches (including smartwatches) out of sight/reach.
- During the test, you may not access any personal items, including (but not limited to): headphones or headsets (wired or Bluetooth), handheld computers or other electronic devices, bags, food or any other materials not specifically approved. The only exceptions permitted are religious apparel, headwear worn for medical reasons, small hair clips/hairbands (less than 1/2 inch wide) and items on the [Pearson VUE Comfort Aid List.](https://home.pearsonvue.com/Test-takers/Accommodations/Pearson-VUE-Comfort-Aid-List-PDF.aspx)

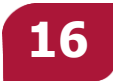

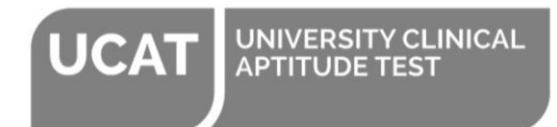

- Drinks are permitted in clear, unmarked containers only. Eating, smoking, and chewing gum are prohibited.
- You are not permitted to move away from your computer/desk or leave your workspace during the whole test (including the instruction sections before each subtest). If you leave your computer during your test, the Proctor will end your session and you will be unable to continue testing.
- You are not permitted to cover your mouth or speak during your test (except to the Greeter/Proctor).
- No one can enter the room during your testing session and you may not allow other individuals to see the computer screen during the test.
- You may not receive assistance or coaching from other individuals while taking the test.
- To ensure a high level of security, your test session will be monitored and recorded by a Pearson VUE Proctor, via webcam and microphone.
- You may not copy or record questions or answers from the test using any means.
- You may not share or discuss the questions or answers from your test with other individuals.

**If you are suspected of unprofessional behaviour or cheating your test will be terminated. The Proctor will report the violation to Pearson VUE and The UCAT Consortium, along with audio and/or video evidence. Your test result may be invalidated, and UCAT may take other action, such as sharing the outcomes of the investigation with legitimate third parties (which may include UCAS and Consortium universities).**